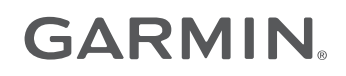

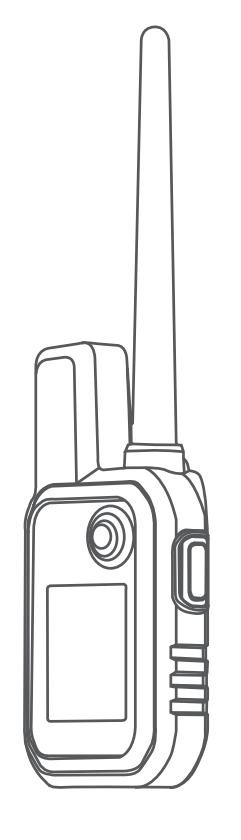

# ALPHA® 10

## Manual del usuario

#### © 2021 Garmin Ltd. o sus subsidiarias

Todos los derechos reservados. De acuerdo con las leyes de copyright, este manual no podrá copiarse, total o parcialmente, sin el consentimiento por escrito de Garmin. Garmin se reserva el derecho a cambiar o mejorar sus productos y a realizar modificaciones en el contenido de este manual sin la obligación de comunicar a ninguna persona u organización tales modificaciones o mejoras. Visita [www.garmin.com](http://www.garmin.com) para ver actualizaciones e información adicional sobre el uso de este producto.

Garmin®, el logotipo de Garmin, Alpha® y ANT+® son marcas comerciales de Garmin Ltd. o sus subsidiarias, registradas en Estados Unidos y en otros países. Garmin DriveTrack™, Garmin Explore™, Garmin Express™ y Thumb Stick™ son marcas comerciales de Garmin Ltd. o sus subsidiarias. Estas marcas comerciales no se podrán utilizar sin autorización expresa de Garmin.

Apple® y Mac® son marcas comerciales de Apple Inc., registradas en EE. UU. y en otros países. La marca y el logotipo de BLUETOOTH® son propiedad de Bluetooth SIG, Inc. y se utilizan bajo licencia por Garmin. Windows® es una marca comercial registrada de Microsoft Corporation en Estados Unidos y en otros países. Otras marcas y nombres comerciales pertenecen a sus respectivos propietarios.

El número de registro COFETEL/IFETEL puede ser revisado en el manual a través de la siguiente página de internet.

## Contenido

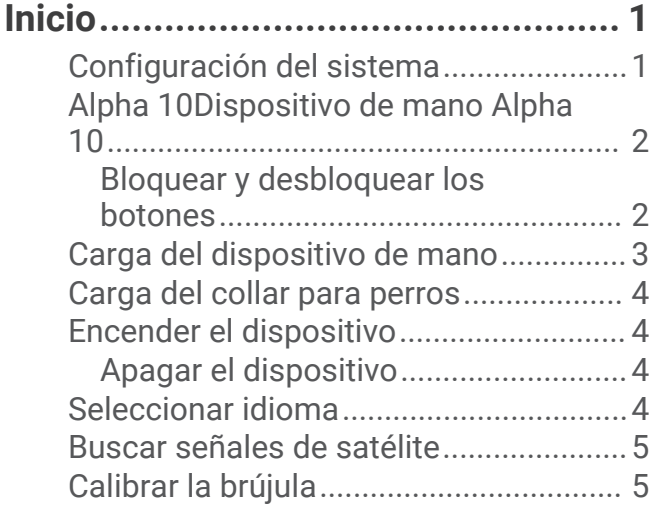

## **[Configuración del collar para](#page-8-0)**

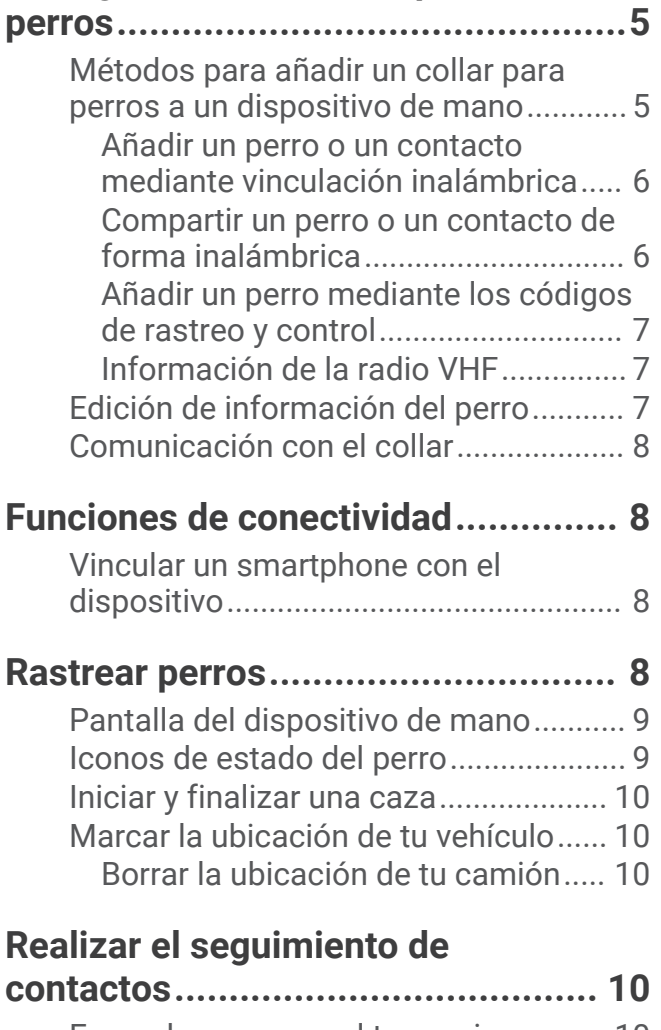

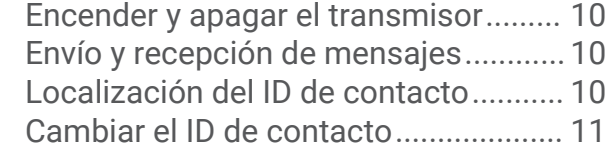

## **[Personalización del dispositivo......](#page-14-0) 11**

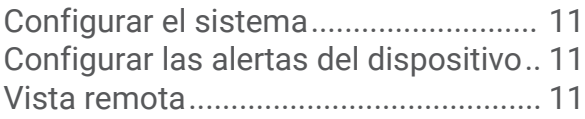

## **[Información del dispositivo............](#page-14-0) 11**

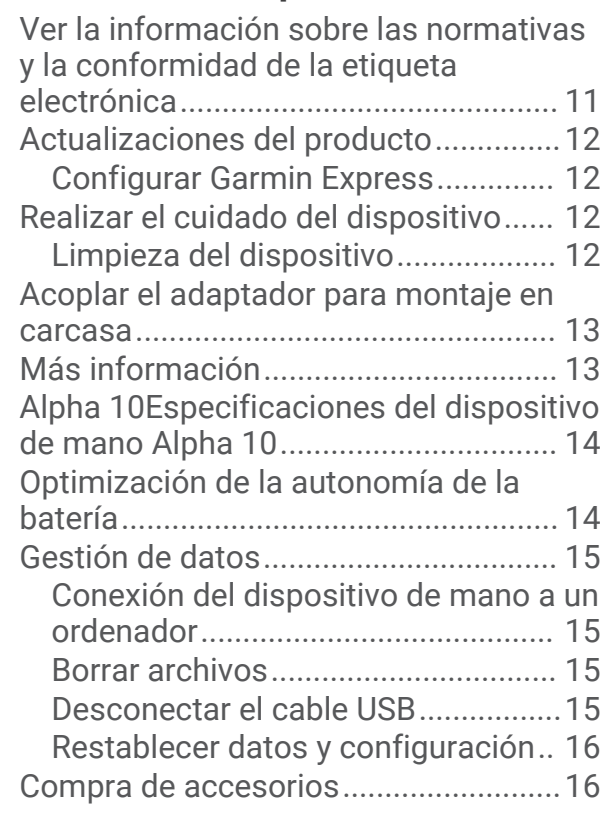

**[Índice.............................................](#page-20-0) 17**

## Inicio

#### **ADVERTENCIA**

<span id="page-4-0"></span>Consulta la guía *Información importante sobre el producto y tu seguridad* que se incluye en la caja del producto y en la que encontrarás advertencias e información importante sobre el producto.

## Configuración del sistema

Para poder utilizar el sistema Alpha 10, debes configurar los dispositivos.

- **1** Carga el dispositivo de mano (*[Carga del dispositivo de mano](#page-6-0)*, página 3).
- **2** Carga el collar para perros (*[Carga del collar para perros](#page-7-0)*, página 4).
- **3** Enciende los dispositivos (*[Encender el dispositivo](#page-7-0)*, página 4).
- **4** Si es necesario, vincula el collar para perros con el dispositivo de mano (*[Métodos para añadir un collar para](#page-8-0) [perros a un dispositivo de mano](#page-8-0)*, página 5).
- **5** Vincula el dispositivo de mano con tu teléfono (*[Vincular un smartphone con el dispositivo](#page-11-0)*, página 8).
- **6** Calibra la brújula (*[Calibrar la brújula](#page-8-0)*, página 5).

## <span id="page-5-0"></span>Alpha 10Dispositivo de mano Alpha 10

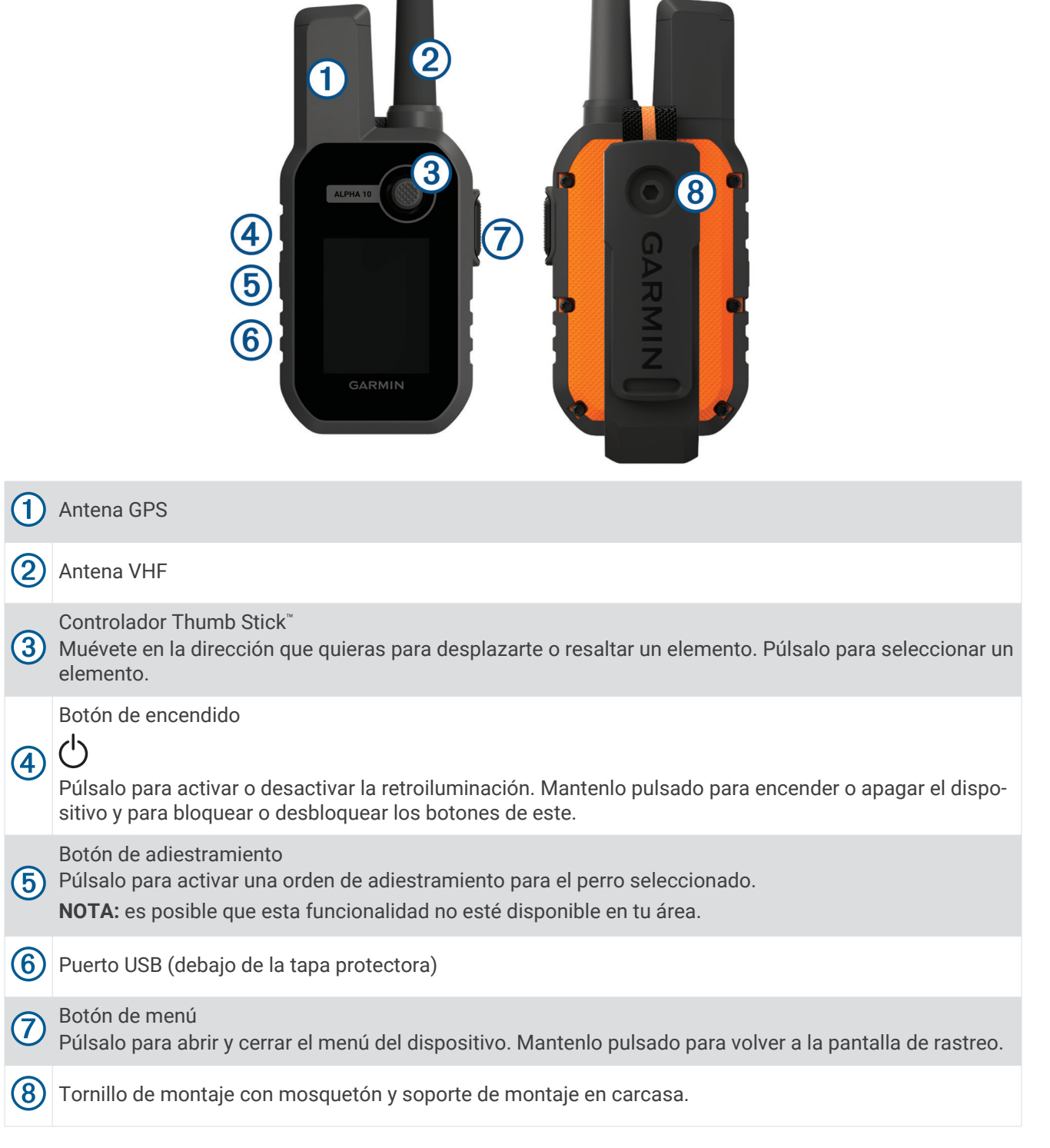

#### Bloquear y desbloquear los botones

Puedes bloquear los botones del dispositivo para evitar pulsarlos de forma accidental.

- **1** Pulsa $\bigcirc$ .
- **2** Selecciona **Bloquear**.
- **3** Mantén pulsado el botón de menú para desbloquear los botones.

## <span id="page-6-0"></span>Carga del dispositivo de mano

#### *AVISO*

Para evitar la corrosión, seca totalmente el puerto USB, la tapa protectora y la zona que la rodea antes de cargar el dispositivo o conectarlo a un ordenador.

Debes cargar completamente la batería antes de utilizar el dispositivo por primera vez. Una batería totalmente descargada tarda aproximadamente 2 horas en cargarse.

**NOTA:** el dispositivo no se cargará si se encuentra fuera del rango de temperatura de carga (*[Alpha](#page-17-0)  [10Especificaciones del dispositivo de mano Alpha 10](#page-17-0)*, página 14).

**1** Levanta la tapa protectora  $(1)$ .

![](_page_6_Picture_6.jpeg)

- **2** Enchufa el extremo pequeño del cable de alimentación al puerto USB 2 del dispositivo.
- **3** Enchufa el otro extremo del cable de alimentación a una fuente de alimentación.
- **4** Una vez que el dispositivo esté completamente cargado, desenchufa el cable de alimentación del dispositivo.

## <span id="page-7-0"></span>Carga del collar para perros

#### *AVISO*

Para evitar la corrosión, seca bien los contactos del collar y el área circundante antes de conectar el clip cargador.

**NOTA:** es posible que el collar para perros sea distinto al de la imagen.

Debes cargar completamente la pila antes de utilizar el dispositivo por primera vez. Una batería totalmente descargada tarda aproximadamente cinco horas en cargarse.

**1** Coloca el clip cargador  $\Omega$  en el dispositivo  $\Omega$ .

![](_page_7_Picture_6.jpeg)

- **2** Conecta el extremo pequeño del cable de alimentación al puerto mini-USB del cable del clip cargador.
- **3** Conecta el cable de alimentación a una fuente de alimentación. El LED de estado permanece en rojo cuando el collar se está cargando.
- **4** Cuando el LED de estado se vuelva verde, quita el clip cargador del collar.

## Encender el dispositivo

- Pulsa el botón de encendido del dispositivo de mano.
- Mantén pulsado el botón de encendido del collar para perros hasta que el LED de estado parpadee y el collar emita un pitido.

#### Apagar el dispositivo

- Mantén pulsado el botón de encendido del dispositivo de mano y selecciona **Apagar**.
- Mantén pulsado el botón de encendido del collar para perros hasta que el LED de estado se ilumine en rojo.

#### Seleccionar idioma

Cuando enciendas el dispositivo por primera vez, debes seleccionar un idioma en la lista de idiomas disponibles. Puedes cambiar la configuración de idioma desde la configuración Sistema.

- **1** Pulsa el botón de menú.
- **2** Selecciona **Ajustes** > **Sistema** > **Idioma**.
- **3** Selecciona un idioma.

## <span id="page-8-0"></span>Buscar señales de satélite

#### *AVISO*

Este dispositivo está diseñado para su uso en exteriores únicamente. Para usar la recepción por satélite, se necesita tener una línea de visión clara hacia el cielo. La precisión del GPS puede verse afectada si utiliza el dispositivo en interiores.

Tanto el dispositivo para collar de perros como el dispositivo de mano deben poder adquirir señales de satélite antes de que le pongas el collar al perro. La detección y adquisición de la señal del satélite puede tardar unos minutos.

- **1** Dirígete a un lugar al aire libre.
- **2** Enciende ambos dispositivos (*[Encender el dispositivo](#page-7-0)*, página 4).
- **3** En el dispositivo de mano, selecciona un collar vinculado con el controlador Thumb Stick.

Una vez que el dispositivo para collar de perros haya detectado las señales de satélite, el LED de estado parpadeará dos o tres veces en verde. Cuando el dispositivo de mano detecte señales de satélite y se comunique con un collar para perros vinculado, se mostrará la información de estado del collar (*[Pantalla del](#page-12-0) [dispositivo de mano](#page-12-0)*, página 9).

## Calibrar la brújula

#### *AVISO*

Calibra la brújula electrónica en exteriores. Para mejorar la precisión, no te coloques cerca de objetos que influyan en campos magnéticos, tales como vehículos, edificios y tendidos eléctricos.

Debes calibrar la brújula después de recorrer largas distancias o experimentar cambios de temperatura.

- **1** Pulsa el botón de menú.
- **2** Selecciona **Calibrar brújula**.
- **3** Sigue las instrucciones que se muestran en la pantalla.

## Configuración del collar para perros

#### Métodos para añadir un collar para perros a un dispositivo de mano

Debes añadir el collar para perros al dispositivo de mano. Puedes añadir hasta 20 collares a un dispositivo de mano a través de MURS/VHF si introduces los códigos de rastreo y control o si los compartes de forma inalámbrica mediante la tecnología ANT+® . Pueden estar activos a la vez hasta 20 dispositivos.

**Uso de MURS/VHF**: permite añadir un collar para perros en modo de vinculación pulsando el botón de encendido.

Este método resulta útil si deseas añadir un nuevo collar al sistema antes de salir de caza (*[Añadir un perro o](#page-9-0) [un contacto mediante vinculación inalámbrica](#page-9-0)*, página 6).

**Introducción de los códigos de rastreo y control**: permite añadir un collar para perros del que no seas dueño y que no se encuentre en el área. El dueño del perro debe decidir si permite que se rastree a su perro o si permite tanto el rastreo como el control. Con este método es necesario que el dueño del perro localice e indique los códigos a la persona que va a añadir el collar para perros.

Este método resulta útil si se quiere añadir un collar para perros durante la caza pero no se está cerca del animal. Por ejemplo, si vas a añadir el collar para perros de otro miembro de la partida de caza a tu dispositivo de mano, pero no eres el dueño del perro (*[Añadir un perro mediante los códigos de rastreo y](#page-10-0) control*[, página 7](#page-10-0)).

**NOTA:** esta función varía según el tipo de collar para perros y la disponibilidad de la función en tu zona. Puedes ver únicamente los códigos de rastreo o bien, los códigos de rastreo y control.

#### <span id="page-9-0"></span>Añadir un perro o un contacto mediante vinculación inalámbrica

- **1** Si el collar para perros está encendido, apágalo (*[Apagar el dispositivo](#page-7-0)*, página 4).
- **2** Mantén pulsado el botón de encendido del collar para perros hasta que emita dos series de pitidos (durante unos 2 segundos) y, a continuación, suéltalo. El LED de estado parpadea rápidamente en verde. El collar para perros está listo para asociarse o vincularse a un dispositivo de mano.
- **3** Pulsa el botón de menú del dispositivo de mano.
- **4** Selecciona **Añadir dispositivo**.
- **5** Selecciona una opción:
	- Si estás cerca del collar para perros, selecciona **Perro** > **Vincular collar** y sigue las instrucciones que aparecen en pantalla.
	- Selecciona **Recibir activo compartido** para que el collar para perros o un contacto se añadan recibiendo la información de otro dispositivo de mano.

**NOTA:** para añadir correctamente el contacto o el collar para perros, el otro dispositivo de mano debe compartir de forma inalámbrica la información (*Compartir un perro o un contacto de forma inalámbrica*, página 6).

**6** Tras añadir correctamente el dispositivo, introduce el nombre del perro o el contacto y selecciona **Hecho**.

#### Añadir un contacto mediante el ID de transmisión

- **1** Pulsa el botón de menú del dispositivo de mano.
- **2** Selecciona **Añadir dispositivo** > **Contacto**.
- **3** Introduce el ID de transmisión del contacto.
- **4** Introduce el nombre del contacto y selecciona **Hecho**.

#### Compartir un perro o un contacto de forma inalámbrica

Para poder compartir datos de forma inalámbrica mediante ANT+, deberás acercar el dispositivo de mano Alpha a 3 m (10 ft) del otro dispositivo de mano.

- **1** Selecciona el perro o contacto que deseas compartir, o selecciona **Opciones dispositivo**.
- **2** Selecciona **Comp.** > **Compartir de forma inalámbrica**.
- **3** Selecciona **Sí** para permitir que la otra persona rastree a tu perro y corrija su comportamiento si es necesario.

Para compartir correctamente el contacto o el collar para perros, el otro dispositivo de mano debe recibir la información del dispositivo (*Añadir un perro o un contacto mediante vinculación inalámbrica*, página 6).

#### Editar la información de uso compartido de perros

- **1** En la pantalla de rastreo, selecciona el perro que deseas editar o selecciona **Opciones dispositivo**.
- **2** Selecciona **Comp.**.
- **3** Selecciona una opción:
	- Selecciona **Código de seguimiento** para cambiar el código de rastreo del collar para perros.
	- Selecciona **Código de control** para cambiar el código de control del collar para perros.
	- Selecciona **Compartir de forma inalámbrica** para compartir la información del collar para perros con otro dispositivo de mano.
	- Selecciona **Ver códigos antiguos** para ver los códigos de rastreo y control anteriores del collar para perros.

**NOTA:** es posible que esta función no esté disponible en todos los dispositivos.

#### <span id="page-10-0"></span>Añadir un perro mediante los códigos de rastreo y control

**NOTA:** esta función varía según el tipo de collar para perros y la disponibilidad de la función en tu zona.

Para poder añadir un perro mediante los códigos de rastreo y control, el dueño del perro deberá localizar (*Localizar el ID de perro y los códigos de rastreo y control*, página 7) e indicarte dichos códigos.

Puedes utilizar los códigos de rastreo y control para autorizar a un dispositivo de mano a interactuar con tu dispositivo para collar para perros. Si no te encuentras cerca del perro que deseas añadir o no puedes activar el modo de vinculación del collar, podrás añadirlo mediante los códigos de rastreo y control.

- **1** Pulsa el botón de menú del dispositivo de mano.
- **2** Selecciona **Añadir dispositivo** > **Perro** > **Introducir código de uso compartido**.
- **3** Introduce el código de seguimiento y control del collar y selecciona **Hecho**.

El código de rastreo del perro te permite rastrearlo. El código de control del perro te permite rastrearlo y adiestrarlo.

**4** Introduce el nombre del perro y selecciona **Hecho**.

#### Localizar el ID de perro y los códigos de rastreo y control

Puedes compartir el código de rastreo de un perro, el cual permite que otra persona pueda rastrear a tu perro. Además, puedes compartir el código de control de un perro para que otra persona pueda rastrearlo y adiestrarlo.

- **1** Selecciona un perro o elige **Opciones dispositivo**.
- **2** Selecciona **Comp.**.

El código de rastreo y el código de control se muestran debajo del nombre del perro.

#### Información de la radio VHF

Este producto solo se puede utilizar en radiofrecuencias específicas, que varían dependiendo del país donde se utilice. Consulta el embalaje del producto o visita [www.garmin.com/tracking-legal](http://www.garmin.com/tracking-legal) para obtener más información acerca de la radiofrecuencia de este producto.

#### Edición de información del perro

- **1** En la pantalla de rastreo, selecciona el perro que deseas editar o selecciona **Opciones dispositivo**.
- **2** Selecciona **Editar**.
- **3** Selecciona una opción:
	- Selecciona **Luz del collar** para cambiar el modo de luz del collar.
	- Selecciona **ID** para cambiar el ID del collar para perros.
	- Selecciona **Frecuencia de actualización** para cambiar la frecuencia con la que se transmiten los datos de posición desde el collar para perros.
	- Selecciona **Actualizar código de uso compartido** para cambiar el código de uso compartido del collar para perros.
	- Selecciona **Tipo de perro** para establecer qué alertas se envían desde el collar para perros.
	- Selecciona **Ahorro de energía** para activar o desactivar el modo de ahorro de energía. **NOTA:** esta opción cambia automáticamente a una frecuencia de actualización de 2 minutos cuando al collar le queda un 25 % de batería.
	- Selecciona **Color** para establecer el color que se utiliza para identificar al perro en dispositivos externos.
	- Selecciona **Modo suspensión del collar** para activar o desactivar el modo de suspensión del collar. **NOTA:** al conectarlo con el dispositivo de mano, el collar para perros se puede poner en modo suspensión para ahorrar energía si no estás realizando el seguimiento del perro.
	- Selecciona **Nombre** para editar el nombre del perro.
	- Selecciona **Borrar** para eliminar el perro del dispositivo.

## <span id="page-11-0"></span>Comunicación con el collar

Debes mantener una línea de visión sin obstáculos entre el dispositivo de mano y el collar del perro para que la señal de comunicación sea óptima. Para lograr una línea de visión óptima, debes dirigirte al punto más elevado de tu zona (por ejemplo, la parte más alta de una cuesta).

![](_page_11_Figure_2.jpeg)

## Funciones de conectividad

Las funciones de conectividad están disponibles para el dispositivo Alpha 10 al instalar la aplicación Garmin Explore™ en un smartphone compatible y conectar el dispositivo de mano al smartphone mediante tecnología Bluetooth® . Visita [garmin.com/apps](http://garmin.com/apps) para obtener más información.

**Garmin Explore**: la aplicación Garmin Explore muestra la ubicación del perro y la información de rastreo durante una caza. Una vez que la caza haya terminado, puedes revisar rastros y otros datos para obtener más información sobre lo que ha ocurrido durante ella.

## Vincular un smartphone con el dispositivo

Para utilizar las funciones de conectividad del dispositivo, debes vincularlo directamente a través de la aplicación Garmin Explore, y no desde la configuración de Bluetooth de tu smartphone.

- **1** El smartphone compatible debe estar a una distancia máxima de 10 m (33 ft) del dispositivo.
- **2** Pulsa el botón de menú de tu dispositivo de mano.
- **3** Selecciona **Ajustes** > **Teléfono**.
- **4** Si es necesario, selecciona el control para activar la tecnología Bluetooth.
- **5** Selecciona **Vincular teléfono**.
- **6** En tu smartphone compatible, activa la tecnología Bluetooth y abre la aplicación Garmin Explore.
- **7** En la aplicación Garmin Explore, selecciona **Dispositivos** > **Vincular dispositivo**.
- **8** Sigue las instrucciones que aparecen en pantalla en la aplicación Garmin Explore para vincular el dispositivo.

## Rastrear perros

El dispositivo de mano te permite rastrear a uno o varios perros a través de la brújula de rastreo. El puntero de la brújula indica la dirección de la ubicación actual del perro.

## <span id="page-12-0"></span>Pantalla del dispositivo de mano

![](_page_12_Picture_1.jpeg)

Muestra la dirección a la que apunta actualmente el dispositivo.

**NOTA:** si la brújula no apunta exactamente hacia la dirección actual, puede que tengas que calibrar el dispositivo de mano (*[Calibrar la brújula](#page-8-0)*, página 5).

Muestra el estado actual del perro (*Iconos de estado del perro*, página 9).  $\circled{2}$ 

**NOTA:** si el dispositivo de mano pierde la comunicación con el collar para perros, aparecerán  $\bigodot_{y}$   $\Box$ .

**3** Indica el collar para perros seleccionado actualmente.

Nivel de la batería del collar para perros.

 $\Box$  Estado de la batería desconocido. Indica que el dispositivo de mano no puede determinar el estado de la batería del dispositivo para collar de perros.

(5 Distancia hasta el collar para perros.

 $(6)$ Dirección hacia el collar para perros.

#### Iconos de estado del perro

![](_page_12_Picture_121.jpeg)

<sup>1</sup> El icono de estado desconocido indica que el dispositivo de mano no puede comunicarse con el collar para perros.

4

## <span id="page-13-0"></span>Iniciar y finalizar una caza

Puedes iniciar y finalizar una caza desde el dispositivo de mano.

**NOTA:** cuando el dispositivo está conectado a la aplicación Garmin Explore, los datos de caza se cargan automáticamente en tu cuenta de Garmin Explore cuando terminas una cacería.

- **1** Pulsa el botón de menú.
- **2** Selecciona **Iniciar caza**.
- **3** Selecciona el temporizador de caza para finalizar la caza.
- **4** Selecciona **Sí**.

## Marcar la ubicación de tu vehículo

Puedes marcar la ubicación de tu vehículo para volver a él tras la caza.

- **1** Pulsa el botón de menú.
- **2** Selecciona **Marcar camión**.

#### Borrar la ubicación de tu camión

Debes eliminar la ubicación de camión marcada anteriormente para poder marcar una nueva.

- **1** Pulsa el botón de menú.
- **2** Selecciona el camión marcado.
- **3** Selecciona **Borrar**.

## Realizar el seguimiento de contactos

Puedes realizar el seguimiento de otros cazadores para saber dónde se encuentran en todo momento. También puedes enviar mensajes a tus contactos. Un dispositivo de mano Alpha 10 puede rastrear hasta 20 dispositivos, incluidos collares para perros y dispositivos de mano compatibles.

## Encender y apagar el transmisor

Para poder añadir un contacto, debes encender el transmisor.

**NOTA:** a temperaturas bajas, es posible que el dispositivo se apague al intentar transmitir con poca batería.

- **1** Pulsa el botón de menú.
- **2** Selecciona **Ajustes** > **ID de transmisión** > **Estado**.

## Envío y recepción de mensajes

Antes de poder enviar un mensaje a tus contactos o recibirlo, debes activar el transmisor (*Encender y apagar el transmisor*, página 10).

Puedes enviar y recibir mensajes predeterminados. Cuando recibes un mensaje, aparece en la parte superior de la pantalla del dispositivo. Al pulsar cualquier botón, el mensaje se descarta. Tienes un total de 18 mensajes entre los que puedes elegir para enviar a tus contactos, como Ayuda o Estoy llegando.

- **1** En la pantalla de rastreo, utiliza los Thumb Stick para desplazarte a la derecha.
- **2** Selecciona **Enviar mensaje**.
- **3** Selecciona un mensaje.

El mensaje se envía a tus contactos e incluye tu nombre delante del mismo. Todos los usuarios que realicen el seguimiento de tu dispositivo de mano recibirán el mensaje.

## Localización del ID de contacto

- **1** Pulsa el botón de menú.
- **2** Selecciona **Ajustes** > **ID de transmisión**.

Tu ID de contacto se muestra en la opción Mi ID.

## <span id="page-14-0"></span>Cambiar el ID de contacto

- **1** Pulsa el botón de menú.
- **2** Selecciona **Ajustes** > **ID de transmisión** > **Mi ID**.
- **3** Selecciona un nuevo ID de contacto.

## Personalización del dispositivo

#### Configurar el sistema

En el menú principal, selecciona **Ajustes** > **Sistema**.

**Idioma**: establece el idioma del texto del dispositivo.

- **NOTA:** al cambiar el idioma del texto, no se modifica el idioma de los datos introducidos por el usuario.
- **Bloqueo automático**: permite bloquear los botones del dispositivo después de un periodo de tiempo especificado.

**Unidades**: permite establecer las unidades de medida.

**Formato horario**: configura el dispositivo para que utilice el formato de 12 o de 24 horas.

**Captura de pantalla**: te permite guardar la imagen de la pantalla del dispositivo pulsando el Thumb Stick.

- **Restablecer valores predeterminados**: restablece la configuración a los valores predeterminados y guarda toda la información introducida por el usuario.
- **Restablecimiento de fábrica**: borra todos los datos de usuario y restablece la configuración a los valores de fábrica.

**Acerca de**: muestra la información sobre las normativas vigentes y la información de conformidad.

## Configurar las alertas del dispositivo

Puedes personalizar el tipo de alerta que recibes en el dispositivo con los mensajes y las advertencias.

- **1** Pulsa el botón de menú.
- **2** Selecciona **Ajustes** > **Alertas**.
- **3** Selecciona un tipo de alerta para cada categoría.

## Vista remota

El dispositivo de mano utiliza tecnología ANT+ para compartir la ubicación del perro con dispositivos Garmin DriveTrack™ y relojes compatibles para actividades al aire libre. El dispositivo de mano puede transmitir información a varios dispositivos al mismo tiempo. Puedes activar o desactivar el uso compartido de estos datos en cualquier momento pulsando el botón de menú y seleccionando **Ajustes** > **Vista remota** > **Estado**.

**NOTA:** para obtener más información acerca de cómo compartir la ubicación del perro con otros dispositivos, consulta el manual del usuario del dispositivo.

## Información del dispositivo

## Ver la información sobre las normativas y la conformidad de la etiqueta electrónica

La etiqueta de este dispositivo se suministra por vía electrónica. La etiqueta electrónica puede proporcionar información normativa, como los números de identificación proporcionados por la FCC o las marcas de conformidad regionales, además de información sobre el producto y su licencia.

- **1** Pulsa el botón de menú.
- **2** En el menú de **configuración**, selecciona **Sistema**.
- **3** Selecciona **Acerca de**.

## <span id="page-15-0"></span>Actualizaciones del producto

En el ordenador, instala Garmin Express™ ([www.garmin.com/express\)](http://www.garmin.com/express).

Esto te permitirá acceder fácilmente a los siguientes servicios para dispositivos Garmin® :

- Actualizaciones de software
- Registro del producto

#### Configurar Garmin Express

- **1** Conecta el dispositivo al ordenador mediante un cable USB.
- **2** Visita [garmin.com/express](http://garmin.com/express).
- **3** Sigue las instrucciones que se muestran en la pantalla.

## Realizar el cuidado del dispositivo

*AVISO*

No guardes el dispositivo en lugares en los que pueda quedar expuesto durante periodos prolongados a temperaturas extremas, ya que podría sufrir daños irreversibles.

Evita utilizar productos químicos, disolventes, protección solar e insecticidas que puedan dañar los componentes y los acabados de plástico.

Para evitar daños en el puerto USB no olvides protegerlo firmemente con la tapa protectora.

Evita el uso inadecuado y los golpes, ya que esto podría reducir la vida útil del producto.

#### Limpieza del dispositivo

- **1** Limpia el dispositivo con un paño humedecido en una solución suave de detergente.
- **2** Seca el dispositivo.

Después de limpiarlo, deja que se seque por completo.

#### <span id="page-16-0"></span>Acoplar el adaptador para montaje en carcasa

**1** Extrae el tornillo corto  $\overline{1}$  del mosquetón de correa  $\overline{2}$ .

![](_page_16_Picture_2.jpeg)

**2** Fija el adaptador para montaje en carcasa  $\textcircled{1}$  por la parte trasera del dispositivo con el tornillo largo  $\textcircled{2}$ incluido con el dispositivo.

**SUGERENCIA:** el adaptador para montaje en carcasa encaja sobre el mosquetón de correa. Puedes acoplar el adaptador sobre la correa o quitar la correa.

![](_page_16_Picture_5.jpeg)

## Más información

Puedes encontrar más información acerca de este producto en el sitio web de Garmin.

- Visita [support.garmin.com](http://support.garmin.com) para obtener manuales, artículos y actualizaciones de software adicionales.
- Visita [buy.garmin.com](http://buy.garmin.com) o ponte en contacto con tu distribuidor de Garmin para obtener información acerca de accesorios opcionales y piezas de repuesto.

## <span id="page-17-0"></span>Alpha 10Especificaciones del dispositivo de mano Alpha 10

![](_page_17_Picture_115.jpeg)

## Optimización de la autonomía de la batería

Puedes llevar a cabo diversas acciones para aumentar la autonomía de la batería del dispositivo de mano y del collar.

- Apaga el transmisor (*[Encender y apagar el transmisor](#page-13-0)*, página 10).
- Desactiva la **Vista remota** (*[Vista remota](#page-14-0)*, página 11).
- Activa el modo ahorro de energía para el collar para perros (*[Edición de información del perro](#page-10-0)*, página 7).
- Limita el número de activos rastreados a 3.

<sup>&</sup>lt;sup>1</sup> El dispositivo resiste la inmersión accidental en el agua a una profundidad de hasta 1 m durante 30 min. Para obtener más información, visita [www.garmin.com/waterrating](http://www.garmin.com/waterrating).

## <span id="page-18-0"></span>Gestión de datos

#### Conexión del dispositivo de mano a un ordenador

*AVISO*

Para evitar la corrosión, seca totalmente el puerto USB, la tapa protectora y la zona que la rodea antes de cargar el dispositivo o conectarlo a un ordenador.

**1** Levanta la tapa protectora $(1)$ .

![](_page_18_Picture_5.jpeg)

- **2** Conecta el extremo pequeño del cable USB en el conector USB (2) del dispositivo.
- **3** Enchufa el otro extremo del cable USB en un puerto USB disponible del ordenador. El dispositivo aparecerá como unidad extraíble en Mi PC en los ordenadores con Windows® y como volúmenes montados en los ordenadores Mac® .

#### Borrar archivos

#### *AVISO*

Si no conoces la función de un archivo, no lo borres. La memoria del dispositivo contiene archivos de sistema importantes que no se deben borrar.

- **1** Abre la unidad o el volumen **Garmin**.
- **2** Si es necesario, abre una carpeta o volumen.
- **3** Selecciona un archivo.
- **4** Pulsa la tecla **Suprimir** en el teclado.

#### Desconectar el cable USB

Si el dispositivo está conectado al ordenador como unidad o volumen extraíble, debes desconectarlo del ordenador de forma segura para evitar la pérdida de datos. Si el dispositivo está conectado al ordenador Windows como dispositivo portátil, no es necesario desconectarlo de forma segura.

- **1** Realiza una de las siguientes acciones:
	- Para ordenadores con Windows, selecciona el icono **Quitar hardware de forma segura** situado en la bandeja del sistema y, a continuación, selecciona el dispositivo.
	- Para ordenadores Apple® , selecciona el dispositivo y, a continuación, selecciona **Archivo** > **Expulsar**.
- **2** Desconecta el cable del ordenador.

#### <span id="page-19-0"></span>Restablecer datos y configuración

El dispositivo ofrece varias opciones para borrar los datos de usuario y restablecer la configuración a los valores predeterminados de fábrica.

- **1** Pulsa el botón de menú.
- **2** Selecciona **Ajustes** > **Sistema**.
- **3** Selecciona una opción:
	- Para restablecer la configuración a los valores predeterminados y guardar la información introducida por el usuario, selecciona **Restablecer valores predeterminados**.
	- Para borrar todos los datos del usuario y restablecer toda la configuración a los valores predeterminados de fábrica, selecciona **Restablecimiento de fábrica**.

## Compra de accesorios

Visita [garmin.com/accessories.](http://garmin.com/accessories)

## **Índice**

#### <span id="page-20-0"></span>**A**

accesorios **[13](#page-16-0), [16](#page-19-0)** alarmas, tonos **[11](#page-14-0)** ANT+ **[11](#page-14-0)** aplicaciones **[8](#page-11-0)**

#### **B**

batería cargar **[3](#page-6-0)** optimizar **[14](#page-17-0)** bloquear, botones **[2](#page-5-0)** borrar, todos los datos de usuario **[15](#page-18-0)** botón de encendido **[4](#page-7-0)** botones **[2](#page-5-0)** bloquear **[2](#page-5-0)** brújula, calibrar **[5](#page-8-0)**

#### **C**

cargar collar **[4](#page-7-0)** dispositivo de mano **[3](#page-6-0)** cazador **[10](#page-13-0)** collar **[8](#page-11-0)** cargar **[4](#page-7-0)** comunicaciones por radio **[8](#page-11-0)** comunicaciones por radio por línea de visión **[8](#page-11-0)** configuración inicial **[4](#page-7-0)** configurar **[11](#page-14-0)** contacto **[10,](#page-13-0) [11](#page-14-0)**

#### **D**

datos de usuario **[15](#page-18-0)** borrar **[15](#page-18-0)** dispositivo, cuidados **[12](#page-15-0)**

## **E**

especificaciones **[14](#page-17-0)**

#### **G**

Garmin Express **[12](#page-15-0)** actualizar software **[12](#page-15-0)** GPS, configurar **[11](#page-14-0)**

#### **I**

iconos **[9](#page-12-0)**

#### **L**

limpiar el dispositivo **[12](#page-15-0)**

#### **M**

mensajes **[10](#page-13-0)**

#### **O**

ordenador, conectar **[15](#page-18-0)**

#### **P**

pantalla **[9](#page-12-0)** perro

añadir **[5](#page-8-0) – [7](#page-10-0)** códigos de rastreo y control **[7](#page-10-0)** ID **[7](#page-10-0)** información **[6,](#page-9-0) [7](#page-10-0)** rastreo **[8](#page-11-0) [–10](#page-13-0)**

#### **R**

radiofrecuencias **[7](#page-10-0)** restablecer el dispositivo **[16](#page-19-0)**

#### **S**

señales del satélite, buscar **[5](#page-8-0)** smartphone aplicaciones **[8](#page-11-0)** vincular **[8](#page-11-0)** software, actualizar **[12](#page-15-0)** solución de problemas **[13](#page-16-0), [16](#page-19-0)**

#### soportes **[13](#page-16-0)**

**T**

tecnología Bluetooth **[8](#page-11-0)** tonos **[11](#page-14-0)**

#### **U**

USB, desconectar **[15](#page-18-0) V**

vincular, smartphone **[8](#page-11-0)**

#### **W**

waypoints, rastreo **[10](#page-13-0)** Wi‑Fi **[8](#page-11-0)**

![](_page_21_Picture_1.jpeg)

Diciembre de 2021 GUID-1D417107-4752-4DBB-B711-BC3B010D1792 v2